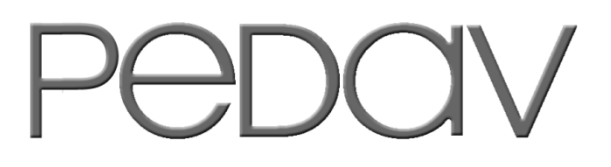

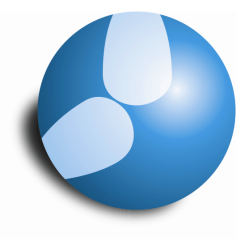

Das Softwarehaus für Schulen

## **Übersicht für Sondereinsätze**

**(Stand: 06/2014)**

**PEDAV** : Das Softwarehaus für Schulen ort : 45359 Essen-Schönebeck str : Schönebecker Straße 1 tel : (0201) 61 64 810 http : //www.pedav.de mail : info@pedav.de

Sondereinsätze können im Fenster "Sondereinsatz" nur eingegeben werden. Eine nachträgliche Bearbeitung ist in diesem Fenster nicht möglich. Spätere Veränderungen der Sondereinsätze sind lediglich im Fenster "Vertretungen" möglich. Wie Sie ein Vertretungsformat speziell für die Bearbeitung von Sondereinsätzen anlegen, zeigen wir Ihnen in dieser Dokumentation.

## **1. Anlegen eines neuen Vertretungsformates für die Sondereinsätze**

Im Ribbon-Menü von Untis 2015 öffnen Sie bitte den Punkt "Vertretungsformate". In den Untis-Versionen kleiner Untis 2015 können Sie über das Menü "Module | Vertretungsplanung" ebenfalls die Funktion "Vertretungsformate" öffnen.

| Ch  |                             |               |                        |                    |
|-----|-----------------------------|---------------|------------------------|--------------------|
| ule | Vertretungsplanung          |               |                        |                    |
|     | Æ                           | Klassenplan ~ | Vertretungsformate     |                    |
|     | Planungsdialog Vormerkungen | Lehrerplan *  | ⊞भी Info-Stundenplan ▼ | Vertretungsplanung |
|     | $\overline{\phantom{a}}$    | Raumplan *    | <b>● Einstellungen</b> |                    |
|     |                             | Stundenpläne  |                        |                    |

**Abbildung 1 - "Vertretrungsformat" im Ribbon-Menü von Untis 2015** 

Wählen Sie im Fenster "Vertretungsformate" nun ein gewünschtes Vertretungsformat aus, welches dem neuen Format als Basis dienen soll und auf dessen Grundlage Sie das neue Format erstellen möchten. Auf Grundlage des Formates "Ver-Leh" wird in dieser Dokumentation das neue Vertretungsformat erstellt (siehe blauer Rahmen in Abbildung 2).

| Name         | Langname               | Standard | Art    | Tagesliste | Art <sub>2</sub> | ۸            |
|--------------|------------------------|----------|--------|------------|------------------|--------------|
| Liste Woche  | Diese Liste gilt vorbe |          | Lehrer |            | Vertr.           |              |
| Liste Sek.   | Diese Vertretungsliste |          | Klasse |            | Vertr.           |              |
| Regelung     | Vertretungs-Regelung   |          | Lehrer |            | Vertr.           |              |
| Liste Sek.II | Diese Vertretungslist  |          | Klasse |            | Vertr.           |              |
| Liste Klasse | Klassen                |          | Klasse | ▿          | Vertr.           |              |
| Absenzen     | Lehrer                 | ▿        | Lehrer |            | Abs.             |              |
| Liste Lehrer | Diese Vertretungsliste |          | Lehrer | ✓          | Vertr.           |              |
| Ver-Leh      | Lehrer                 | ᢦ        | Lehrer |            | Vertr.           |              |
| Ver-Kla      | Klasse                 |          | Klasse |            | Vertr.           |              |
| Ver-Leh-A    | Lehrer-A               |          | Lehrer |            | Vertr.           |              |
| $Ver-Kla-A$  | Klasse-A               |          | Klasse |            | Vertr.           | $\checkmark$ |
| 1.8          | August 2               | Ē        | $\sim$ |            | <b>COLLEGE</b>   |              |

**Abbildung 2 - Das Fenster "Vertretungsformate"** 

Nach der Auswahl des gewünschten Formates, können Sie mit Hilfe der Schaltfläche "Neu" (siehe Abbildung 2 – roter Rahmen | linkes Symbol) das neue Format erstellen, in dem Sie es entsprechen benennen (siehe Abbildung 3).

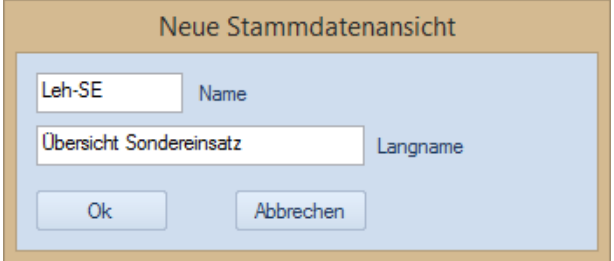

**Abbildung 3 - Neues Vertretungsformat benennen** 

Sobald Sie mit Hilfe der Schaltfläche "Ok" das Format angelegt haben, wird dieses in der Liste der Vertretungsformate angezeigt und Sie können es über die Schaltfläche "Ansicht zeigen" (siehe Abbildung 2 – roter Rahmen | rechtes Symbol) aufrufen.

## **2. Einrichten des Vertretungsformates für die Sondereinsätze**

Nach dem Anlegen des Vertretungsformates gilt es, dieses entsprechend anzupassen. Derzeit ist das neue Vertretungsformat für die Sondereinsätze eine "einfache" Kopie des unter Punkt 1 ausgewählten Basis-Formates.

|                       |                      |                                          |                                       |          | EXTEDENTY YYE JADD |                          |                     |                   |                   | Auswahl                                                | Zeitraum                                |
|-----------------------|----------------------|------------------------------------------|---------------------------------------|----------|--------------------|--------------------------|---------------------|-------------------|-------------------|--------------------------------------------------------|-----------------------------------------|
| Vertreter<br>- Alle - |                      | $\star$<br>Mo<br>Übersicht Sondereinsatz | Von-Bis<br>05.05.2014 $\vee$<br>$4 +$ |          |                    | $\frac{1}{10}$ $\sim$    | Offene Vertretungen |                   |                   | Vertretungen<br>Raum-Vtr.<br>V Sondereins.<br>Entfalle | O Tag<br><b>Woche</b><br><b>Von-Bis</b> |
|                       |                      | Vtr-Ni Stunde Vertreter                  | (Lehrer) Fach                         |          | Klasse(n)          | Raum                     | (Raum) Art          |                   | Vertretungs-Text  | Freisetzungen                                          | Stundenbezeichnung                      |
|                       |                      | 722                                      | *AIGö                                 |          | 10C, 10D           | $SP-4$                   | $SP-4$              | Vertretung        |                   | Pausenaufsichten                                       |                                         |
|                       | $\overline{2}$       | 777                                      | *AIGö                                 |          | 08A, 08B           | $SP-1$                   | $SP-1$              | Vertretung        |                   | Bereitschaften                                         |                                         |
| $\overline{3}$        | $\vert$ <sub>3</sub> | 222                                      | *AIGö                                 |          | 09A, 09B           | $SP-1$                   | $SP-1$              | Vertretung        |                   | Veranstaltungen                                        | Schrift                                 |
| $\overline{4}$        | 4                    | 777                                      | AIGB                                  |          | 09A, 09B           | $SP-1$                   | $SP-1$              | Vertretung        |                   | Unterricht                                             |                                         |
|                       | 2                    | $\cdots$                                 | <b>BrMi</b>                           | $\cdots$ | 05B                | $\cdots$                 | A205                | Entfall           |                   |                                                        | Zu zählende farbig                      |
|                       | и                    |                                          | RoNi                                  | $\cdots$ | 05C                | $\overline{\phantom{a}}$ | A206                | Entfall           |                   |                                                        |                                         |
| $\overline{9}$        | $\overline{2}$       | e kan                                    | *HaNi                                 | $\cdots$ | 05C.05D            | $\cdots$                 | A206                | Entfall           |                   |                                                        | Ok:<br>Abbrechen                        |
| 11                    | $\overline{2}$       | $\sim$                                   | *PIRo                                 | $\sim$   | 05C, 05D           | $\sim$                   | A207                | Entfall           |                   |                                                        |                                         |
| 13                    | l.                   | ---                                      | Pola                                  | $\cdots$ | 05D                | $-$                      | A207                | Entfall           |                   |                                                        |                                         |
| 15                    | $\overline{2}$       | SaCa                                     |                                       |          | 05B                | A205                     |                     | Sondereins        | Organisatorisches |                                                        |                                         |
| 16                    | $\overline{2}$       | 222                                      | SaCa                                  |          | 10A.10B            | C203                     | C203                | Vertretung        |                   |                                                        |                                         |
| 18                    |                      | LyPh                                     |                                       |          | 05C                | A206                     |                     | Sondereins.       | Organisatorisches |                                                        |                                         |
| 19                    | и                    | ₩.                                       | LyPh                                  |          | 12                 | F102                     | F102                | <b>EVA</b>        |                   |                                                        |                                         |
| 21                    | 2                    | LyPh                                     |                                       |          | 05C                | A206                     |                     | Sondereins.       | Organisatorisches |                                                        |                                         |
| 22                    | 2                    | $+$                                      | LyPh                                  |          | 12                 | F102                     | F102                | <b>EVA</b>        |                   |                                                        |                                         |
| 24                    | $\overline{1}$       | MeFr                                     |                                       |          | <b>05D</b>         | A207                     |                     | <b>Sondereins</b> | Organisatorisches |                                                        |                                         |
| 25                    | 2                    | MeFr                                     |                                       |          | O5D                | A207                     |                     | Sondereins.       | Organisatorisches |                                                        |                                         |

**Abbildung 4 - Anpassen des Vertretungsformats für die Sondereinsätze** 

Über die "Einstellungen" (siehe Abbildung 4 – roter Rahmen) können Sie festlegen, welche Vertretungsarten Sie in dem Vertretungsformat sehen wollen. Deaktivieren Sie hier alles außer die Sondereinsätze (siehe Abbildung 4 – gelber Rahmen). Nach dem Bestätigen des Fensters "Einstellungen" mit der Schaltfläche "Ok" haben Sie die Auswahl festgelegt und in dem Vertretungsformat werden ab sofort ausschließlich Sondereinsätze angezeigt. Über das Kalendersymbol (siehe Abbildung 4 – blauer Rahmen) können Sie die Übersicht auf den erforderlichen Zeitbereich einstellen.

| $-$ Alle $-$ | Vertreter      | jу.<br>Mo<br>Übersicht Sondereinsatz | Von-Bis<br>05.05.2014<br>$\mathcal{A} \rightarrow \mathcal{B}$ | $\checkmark$ |            | $\frac{1}{16}$ $\sim$<br>m | Offene Vertretungen |             |                   |
|--------------|----------------|--------------------------------------|----------------------------------------------------------------|--------------|------------|----------------------------|---------------------|-------------|-------------------|
|              |                | Vtr-Ni Stundu Vertreter              | (Lehrer) Fach                                                  |              | Klasse(n)  | Raum                       | (Raum)              | Art         | Vertretungs-Text  |
| 24           |                | MeFr.                                |                                                                |              | 05D        | A207                       |                     | Sondereins. | Organisatorisches |
|              |                | LyPh                                 |                                                                |              | <b>05C</b> | A206                       |                     | Sondereins. | Organisatorisches |
|              |                |                                      |                                                                |              | 05D        | A207                       |                     | Sondereins. | Organisatorisches |
| 18<br>25     | $\overline{2}$ | MeFr.                                |                                                                |              |            |                            |                     |             |                   |
| 15           | $\overline{2}$ | SaCa                                 |                                                                |              | 05B        | A205                       |                     | Sondereins. | Organisatorisches |

**Abbildung 5 - Das auf Sondereinsätze reduzierte Vertretungsformat** 

In dem neu erstellen Vertretungsformat haben Sie nun eine Übersicht über die angelegten Sondereinsätze und können diese direkt bearbeiten oder löschen.